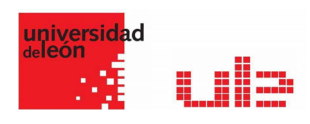

# Google Meet

Guia de uso de Hangouts Meet

## Guía de inicio rápido

### Prepararse para utilizar Meet

Es simportante iniciar Google meet de una cuenta de la Universidad de León para tener acceso a todas las configuraciones de G Suite for Education: 250 participantes, grabar las videoconferencias…etc.

### Crear y programar reuniones

- 1. En un navegador web, ve a https://meet.google.com.
- 2. Haz clic en Unirse o en Iniciar una reunión.
- 3. (Opcional para los usuarios de G Suite) Crea un nombre para la reunión e introdúcelo. Haz clic en Continuar.
- 4. Haz clic en Unirse ahora.
- 5. Para añadir a alguien a la reunión, elige una de estas opciones:
	- Haz clic en Copiar datos de acceso  $\Box$  y pega la información de la reunión en un correo electrónico o en otra aplicación.
	- $\bullet$  Haz clic en Añadir personas  $\stackrel{\text{def}}{=}$  y elige una opción:
	- En la sección Invitar, selecciona un nombre o introduce una dirección de correo electrónico y haz clic en Enviar invitación.
	- Nota: En las reuniones creadas con una cuenta personal de Google, solo el moderador de la reunión puede enviar invitaciones.
	- En la sección Llamar, introduce un número de teléfono y pulsa Llamar ... Actualmente, esta función solo está disponible para las reuniones creadas con una cuenta de G Suite.

### Programar una videollamada desde Google Calendar:

En Google Calendar es muy fácil programar videollamadas de Meet; solo tienes que crear un evento e invitar a usuarios. Si eres usuario de G Suite, se añade el enlace y el número de acceso de la videollamada a un evento de Calendar, ya sea invitando a una o varias personas al evento o haciendo clic en Añade conferencia.

Nota: Los invitados pueden reenviar el enlace de la reunión a otros usuarios. Para que un usuario que no ha sido invitado pueda unirse al evento de Calendar, su solicitud debe ser aceptada por

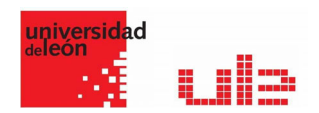

una persona de tu organización que participe en la reunión. En las reuniones organizadas a través de una cuenta personal de Google, solo puede admitir a estos participantes el creador de la reunión.

Los pasos que hay que seguir son los siguientes:

- 1. Crea un evento en Calendar.
- 2. Haz clic en Añadir invitados e introduce los nombres o las direcciones de correo electrónico de las personas a las que quieras invitar.
- 3. Haz clic en Guardar.
- 4. Haz clic en Enviar para que los invitados reciban una notificación.

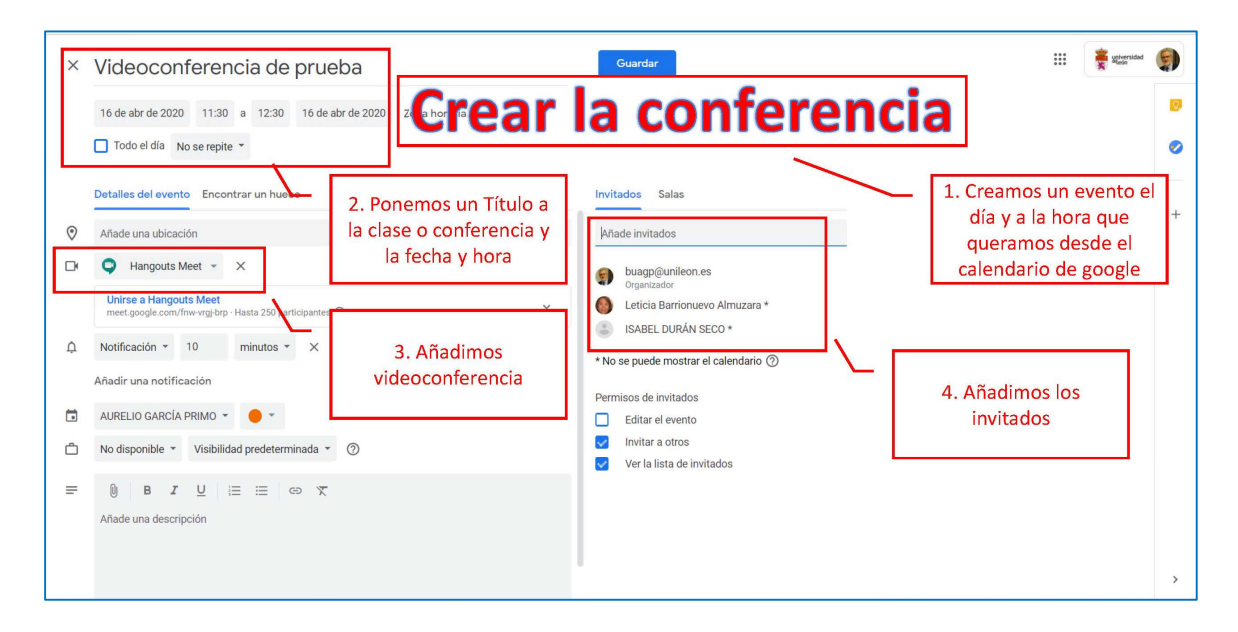

### Gestionar una videoconferencia

Google Meet cambia automáticamente el diseño de una videollamada para mostrar el contenido y los participantes más activos. Si te unes a una reunión desde un ordenador, puedes cambiar el diseño por el que quieras.

### Cambiar la vista

Automático: permite a Meet elegir automáticamente el diseño.

Mosaico: si no hay ninguna presentación, se muestran hasta 16 personas. Si se quiere mostrar más se puede descargar el siguiente complemento de Google Google Meet Grid View

- Para ver los nombres de los participantes, mueve el ratón.
- Si, una vez empezada la reunión, se conecta una persona nueva, se la añadirá al final de la pantalla.
- Las presentaciones se muestran en un mosaico grande, con los participantes más activos a uno de los lados.

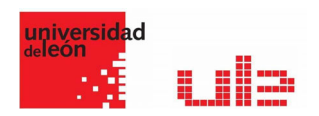

Foco: la presentación, el orador activo o el feed fijado ocupan toda la ventana.

Barra lateral: el orador activo o la presentación se muestran con otros participantes en uno de los laterales.

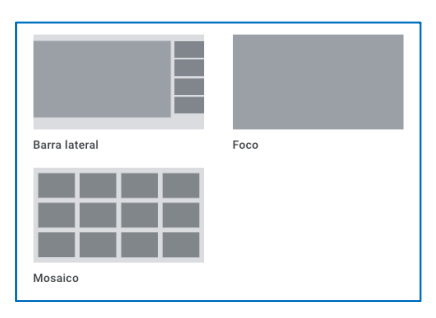

### Fijar y quitar participantes y silenciar micrófono

Para fijar un participante a la parte superior de la lista, ve a su imagen en miniatura y haz clic en Fijar  $\overline{\mathbf{F}}$ .

En el caso de que sea necesario, los participantes que sean del dominio que organizó la videollamada pueden quitar a otros.

En una videollamada, haz clic en la flecha hacia atrás (, coloca el cursor sobre el nombre del participante que quieres quitar y haz clic en Quitar  $\Theta$ .

Si se oye eco o ruido de fondo durante una videollamada, puedes silenciar el micrófono de los participantes que quieras.

Para ello, coloca el cursor sobre el icono de volumen \*\*\* situado junto a la miniatura del participante que quieres silenciar y haz clic en Silenciar  $\mathcal{R}$ .

#### *Notas*

- Por motivos de privacidad, no puedes dejar de silenciar a alguien, pero sí puedes pedir al participante que vuelva a activar su sonido.
- Para silenciar o activar el sonido de tu micrófono, ve a la parte inferior de la ventana del vídeo y haz clic en Silenciar  $\mathbb{R}$ .

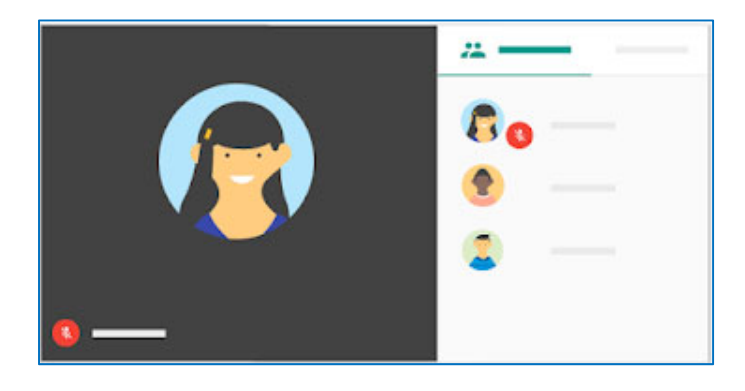

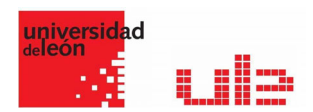

### Mostrar contenido y pantalla

- 1. Únete a una videollamada.
- 2. En la esquina inferior derecha, selecciona Mostrar mi pantalla.
- 3. Selecciona Toda la pantalla, Una ventana o Una pestaña de Chrome.
	- Al mostrar una pestaña de Chrome, se reproduce de manera predeterminada el audio de dicha pestaña.
	- Si quieres cambiar de pestaña, selecciona Cambiar fuente en la parte inferior de la pantalla.
- 4. Selecciona el contenido que quieras compartir.
- 5. Selecciona Compartir.
- 6. Si ya hay alguien mostrando su pantalla, confirma que quieres pasar a mostrar la tuya.

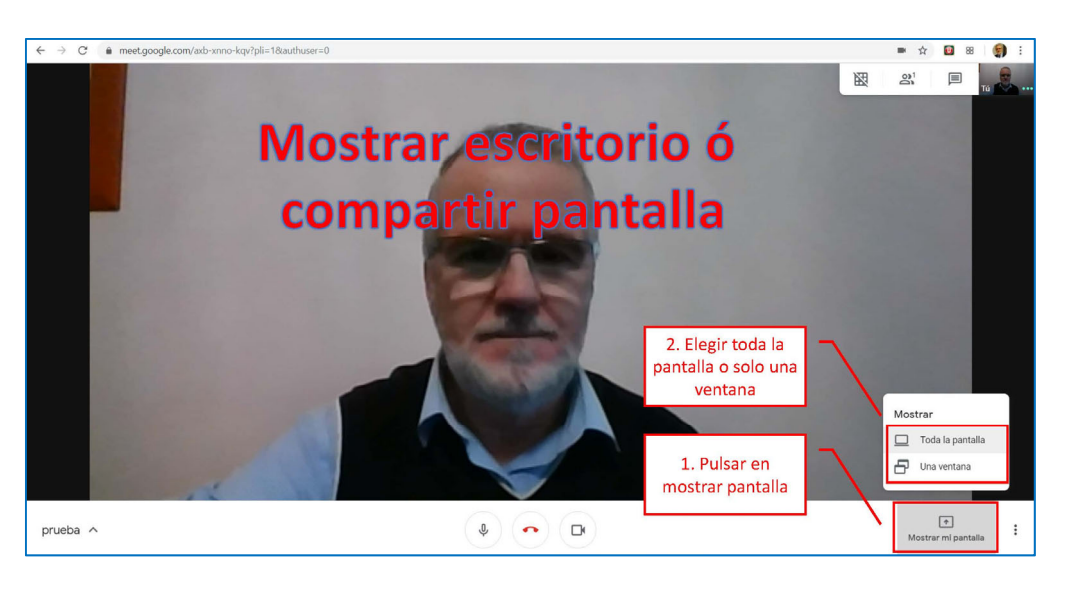

Si tienes la cámara activada, los participantes seguirán viendo tu vídeo mientras estés mostrando la pantalla.

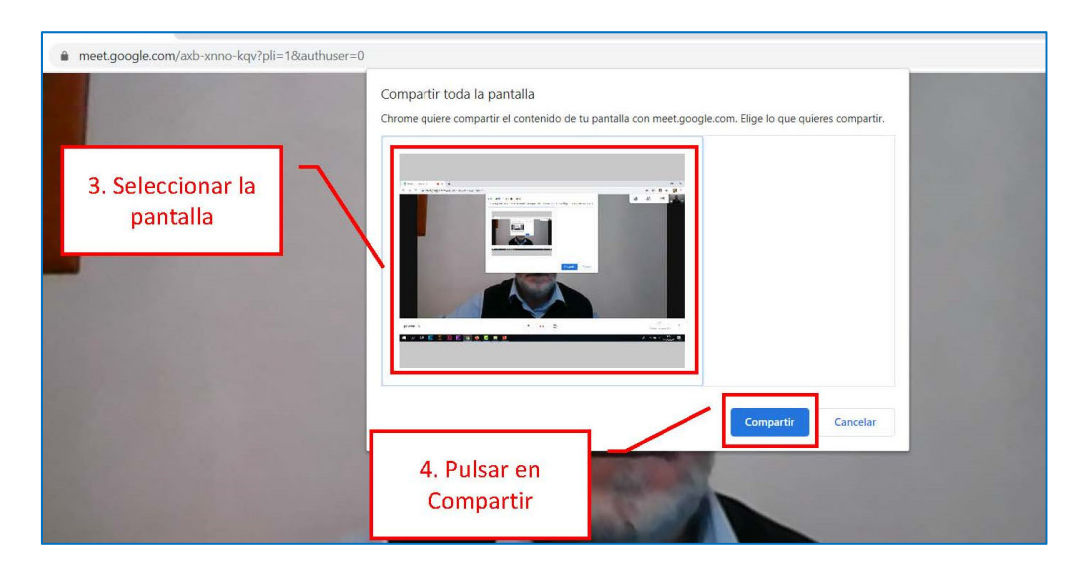

aurelio.garcia@unileon.es Página **4** de **7**

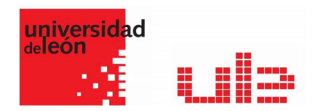

### Dejar de mostrar la pantalla

- En la ventana de Meet, haz clic en Dejar de mostrar la pantalla.
- También puedes ir a la esquina inferior derecha y hacer clic en Estás mostrando tu pantalla Dejar de mostrar la pantalla.

#### Mostrar la pantalla cuando otra persona ya la está mostrando

- 1. En la esquina inferior derecha, haz clic en Mostrar mi pantalla.
- 2. Selecciona Toda la pantalla o Una ventana.
- 3. Selecciona Pasar a mostrar mi pantalla.

Si otro participante muestra su pantalla, recibirás un mensaje en el que se indica que la tuya sigue estando visible. Puedes hacer clic en los botones del mensaje para dejar de mostrar tu pantalla o para seguir haciéndolo.

#### Unirte solo para mostrar tu pantalla

Cuando te unes a una reunión para mostrar tu pantalla, los participantes solo podrán ver una aplicación o una ventana de tu ordenador, por lo que no verán ningún otro vídeo ni recibirán otro audio.

### Grabar videollamadas

### Quién puede grabar una reunión

Para grabar una reunión, un administrador de G Suite tiene que activar las grabaciones en tu cuenta. Puedes grabar videollamadas para que otras personas las vean más tarde.

Puedes grabar si:

- Eres el organizador de la reunión.
- Perteneces a la misma organización que el organizador.
- Eres profesor, no estudiante, y has iniciado sesión en tu cuenta de G Suite.

#### Qué se graba en una videollamada

Como práctica recomendada, siempre conviene informar al resto de los participantes de la reunión antes de empezar a grabar.

Las grabaciones incluyen al ponente activo y el contenido que se esté mostrando. Las grabaciones se guardan en la carpeta de grabaciones de Meet del organizador, que se encuentra en Mi unidad. El organizador de la reunión y el usuario que la haya grabado recibirán por correo electrónico un enlace a la grabación. El enlace se añade al evento de Calendar.

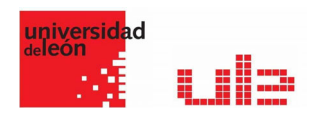

No se incluyen notificaciones ni otras ventanas. En las grabaciones no se tienen en cuenta los participantes fijados.

Estas personas recibirán una notificación cuando la grabación empiece o cuando se detenga, pero no podrán controlarla:

- Personas ajenas a tu organización
- Usuarios de aplicaciones móviles
- Personas que acceden mediante llamada por teléfono

Si un participante activa los subtítulos durante la grabación, estos no se grabarán y no se abrirán cuando reproduzcas la grabación.

### Cuándo grabar reuniones

La grabación de reuniones resulta útil cuando quieres revisar la reunión más tarde o compartirla con personas que no hayan podido asistir. Por ejemplo:

- Presentaciones del equipo a la carta para estudiantes y nuevos empleados
- Presentaciones de conferencias que quieras compartir con otros usuarios más adelante
- Sesiones de formación virtual que los usuarios pueden volver a reproducir a la carta

### Iniciar y detener grabaciones

Importante: Las grabaciones solo están disponibles en la versión para ordenadores de Meet. Los usuarios de aplicaciones móviles reciben una notificación cuando se inicia o se detiene la grabación, pero no pueden controlarla.

No puedes grabar si te unes a la reunión solo para mostrar contenido, por ejemplo, desde un portátil cuando ya estás en una sala de videoconferencias. Únete primero a la videollamada, inicia la presentación y empieza a grabar.

- 1. Abre Meet  $\rightarrow$  Iniciar o Unirse a una reunión.
- 2. Haz clic en Más > Grabar la reunión.
	- Si tienes dificultades, ve a No encuentro el botón de grabación.
- 3. Espera a que empiece la grabación. Cuando se inicia o se detiene la grabación, los demás participantes reciben una notificación.
- 4. Cuando hayas terminado, haz clic en Más > Detener grabación.
	- También se detendrá la grabación de una reunión si todos sus participantes la abandonan.
- 5. Vuelve a hacer clic en Detener grabación para confirmar la acción.
- 6. Espera a que se genere el archivo de la grabación y se guarde en la carpeta de grabaciones de Meet del organizador, que se encuentra en Mi unidad.
- 7. El organizador de la reunión y el usuario que la haya grabado recibirán por correo electrónico un enlace a la grabación.

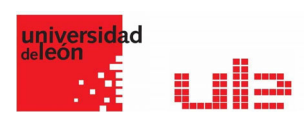

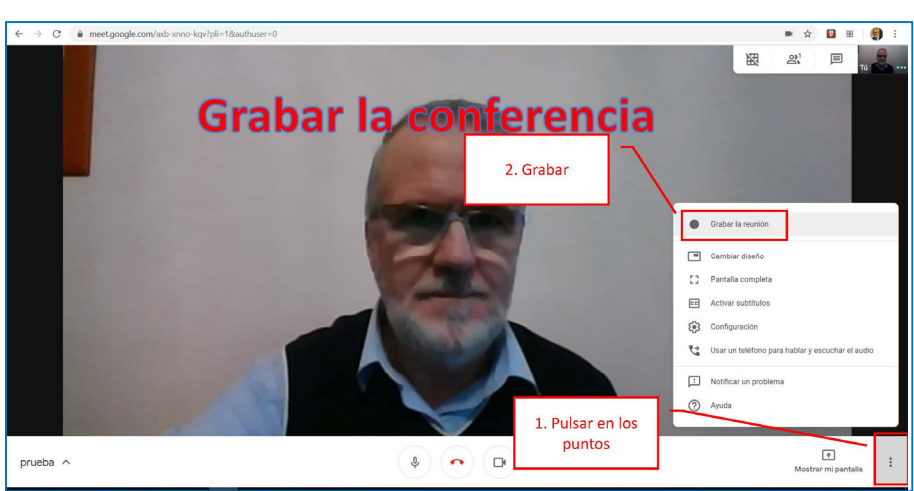

### Reproducir, compartir, descargar o guardar una grabación

Las grabaciones se guardan en la carpeta de grabaciones de Meet del organizador de la reunión, en Mi unidad. No obstante, si el organizador cambia o la reunión se produce fuera del horario programado en Calendar, el enlace a la grabación se enviará al creador original del evento.

Para compartir una grabación:

- 1. Selecciona el archivo  $\geq$  Compartir  $\mathbb{S}^+$ .
- 2. O bien haz clic en el enlace pégalo en un mensaje de correo electrónico o de chat.

Para obtener los mejores resultados, descarga la grabación y reprodúcela en el ordenador:

- 1. Selecciona el archivo y haz clic en Más  $\rightarrow$  Descargar
- 2. Haz doble clic en el archivo descargado para reproducirlo.
	- En Drive, haz doble clic en la grabación para reproducirla. Aparecerá el mensaje "Aún se está procesando" hasta que el archivo esté listo para verse online.

Para añadir una grabación a Mi unidad, selecciona el archivo y haz clic en el icono Añadir a mi unidad .

El organizador de la reunión y el usuario que la haya grabado recibirán por correo electrónico un enlace a la grabación.

- 1. En el correo electrónico, haz clic en el enlace y espera a que se abra la grabación.
- 2. Selecciona una opción:
	- Para reproducir la grabación, haz clic en Reproducir .
	- Para compartir la grabación, haz clic en Más  $\Rightarrow$  Compartir. A continuación, introduce los nombres o las direcciones de correo electrónico de los usuarios pertinentes y haz clic en Listo.

Consejo: También puedes copiar y compartir un enlace.